# **DIGITAL PC 3100/5100 README.TXT**

April 9, 1998

This README.TXT covers information that was unavailable when the DIGITAL PC 3100/5100 documentation was written. It also includes limitations and suggestions.

## **New Product Name**

DIGITAL is in process of changing the product names of our Venturis and Celebris personal computers. The new product names will be DIGITAL PC 3000 and DIGITAL PC 5000, respectively. This change was made to simplify selecting and ordering our PC systems and reinforce the DIGITAL brand name on all desktop products across the company.

Your new DIGITAL PC 3100 is functionally identical to the Venturis FX-2. Your new DIGITAL PC 5100 is functionally identical to the Celebris FX-2. However, during our product name changing period your PC may be supplied with user documentation and online information referring to the original product name. Also note that certain product configurations may not be available in all countries.

## **Adobe Acrobat Reader**

Your DIGITAL PC 3100 or 5100 includes Adobe Acrobat Reader 3.01 in the Digital Installable Options directory on your hard drive. To install version 3.01 of Adobe Acrobat Reader follow the instructions below:

- 1. From Start, select Programs, Digital, Installable Options, Acrobat Reader 3.01.
- 2. From the Acrobat Reader 3.01 program group select Acrobat Reader 3.01 Setup.
- 3. Follow the steps on the screen to install Adobe Acrobat 3.01. If you wish to view the online System Reference PDF file, it is located at c:\digital\sys\_ref.pdf.

### **Voltage Regulator Modules**

Two additional Voltage Regulator Modules (VRM) are now available from Digital Equipment Corporation. The part numbers are 54-25312-01 and 54-25470-01. The J1 jumper on the card contains 3 or 4 pairs of pins (depending on the part number).

The jumper pins allow you to set the VRM at various voltage settings. This is done by changing the pin location of jumper blocks. A jumper block is a small plastic-encased conductor (shorting plug) that slips over two pins.

To change a jumper setting, remove the jumper from its current location with your fingers. Place the jumper over the two pins designated for the desired setting. Press the jumper evenly onto the pins. Be careful not to bend the pins.

The tables below list the jumper settings for these two VRM parts. Pins 1 and 5 are labeled on the card. "On" means that a jumper block has been slipped over the two pins. "Off" means that the jumper block is not enclosing the two pins.

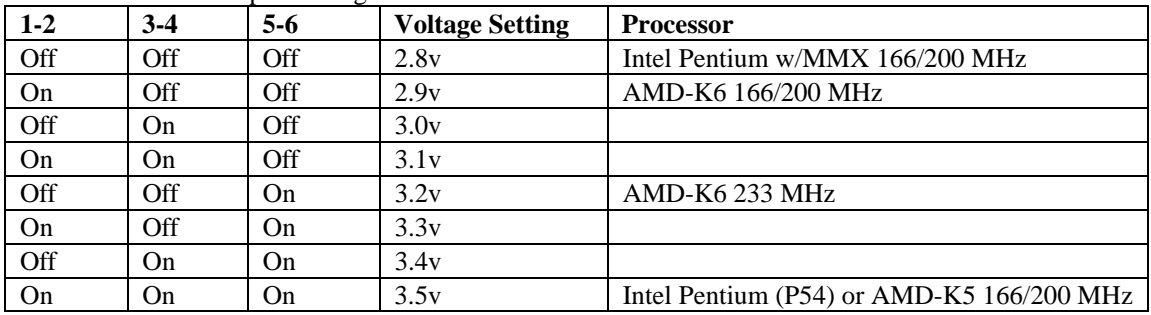

54-25312-01: J1 Jumper Settings

54-25312-02: J1 Jumper Settings

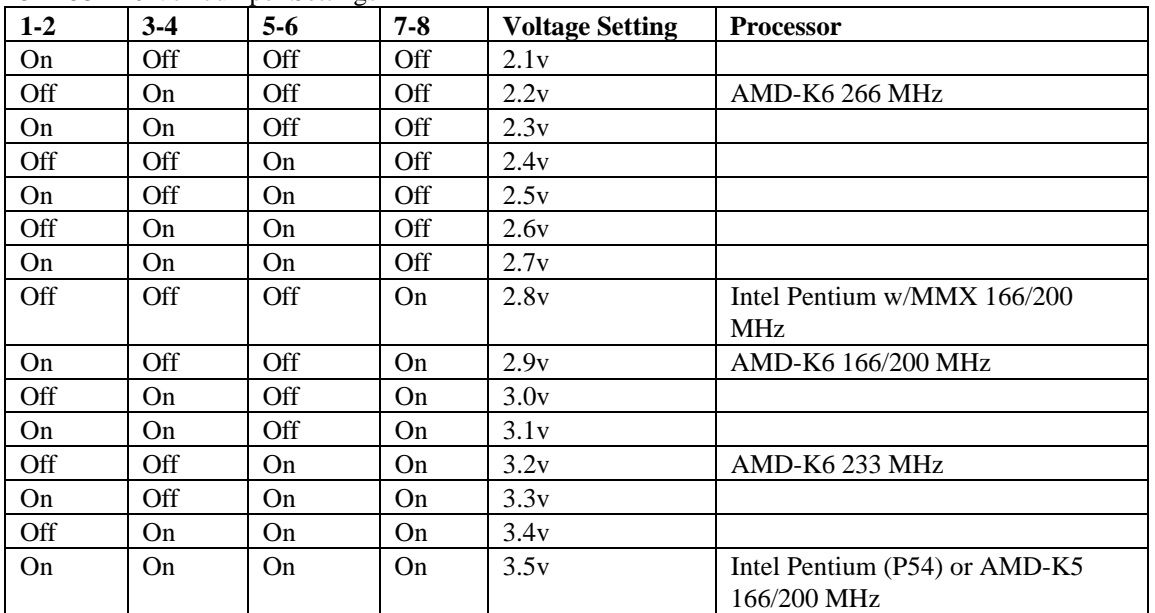

## **Power Management on Windows NT Systems**

DIGITAL has added power management capability (Power Panel) to your DIGITAL PC 5100 system running Windows NT Workstation. This provides many of the power management features found in Windows 95. CPU speed, hard disk and monitor are power managed in the DIGITAL PC 5100. However, even though you have increased control over the operation of your computer, NT shutdown has not been changed and behaves as usual. When the shutdown icon is pressed, the operating system shuts down all application and then the operating system itself. When this is complete it displays the prompt: "It's now safe to turn off your computer." This is normal behavior and now requires the user to turn the power off.

## **Settings for Power Management on Windows NT Systems**

DIGITAL has pre-installed a power management application (Power Panel) on your DIGITAL PC 5100 system.

Power management must be enabled in the BIOS. (Enabled by default).

The Power Panel application is pre-installed with two profiles.

To set system timers for a profile (represented by a toolbar button):

- 1. Right click on a button.
- 2. Select Open from the displayed menu.
- 3. Continue only if entries for System Standby and System Suspend timers are shown.
- 4. Click twice on a timer entry, then set the timer value.

To make a profile active:

1. Press its associated button.

To create additional profiles:

- 1. Right click on the Power Panel toolbar
- 2. View help for further information.

### **DMA for Devices**

\*\* Windows 95 on DIGITAL PC 3100 and DIGITAL PC 5100 \*\*

To enable DMA for HDD's:

- 1. From the Control panel, select System.
- 2. Select Device Manager.
- 3. Select Disk Drives.
- 4. Select the individual device.
- 5. Select the Settings Page.
- 6. Check/Uncheck DMA to enable/disable DMA for this device.

#### **Remote Network Wake-up**

The DIGITAL PC 5100 shipped from the factory contains Remote Network Wake-up client software installed. The Remote Network Wake-up Console program, which can be installed on the network server, can be downloaded from the DIGITAL web site (www.windows.digital.com). A user guide is provided which details the functionality of the console program. For further information on Remote Network Wake-up please see the System Reference and System Software guides which came with your PC.

### **Crystal Audio**

\*\* Windows 95 on DIGITAL PC 5100 only. \*\*

The Crystal 3D Audio Control applet is working correctly. There is no visual cue for the user to indicate proper functioning.

To enable sound recording using Crystal Audio:

- 1. From the Start menu, select \Programs\Accessories\Multimedia.
- 2. Under Multimedia, select the Volume Control item.
- 3. From the Options menu bar under Volume Control, select Recording then click OK.
- 4. Clear checkbox from mute under Microphone.

#### **S3 Video**

\*\* Windows 95 on DIGITAL PC 3100 and DIGITAL PC 5100 \*\*

The S3 Color Control applet can be invoked only while playing software mpeg files. This is the proper behavior for this applet.

### **ClientWORKS**

ClientWORKS is Digital Equipment Corporation's latest DMI solution.

ClientWORKS contains the following new DMI features:

\* A new 32-bit MifMaker (MIFMKR32.EXE), which is a software extension that allows both the PolyCenter/AssetWORKS and Microsoft SMS environments for all Desktops products. This software extension enables PolyCenter/AssetWORKS and Microsoft SMS to read DMI information and report DMI data to applications.

\* An applet with the ClientWORKS browser that allows users to update some information reported by the ClientWORKS application to both local and remote users. You can start this applet by double clicking the "Set ClientWORKS Information" icon. You can now enter your user name, phone number location, asset tag and chassis serial number. This information is stored for later retrieval either locally or remotely.

\* REGISTRY.MIF, which allows the ClientWORKS browser to report information found in either the Windows 95 or Windows NT registry.

Before using ClientWORKS, be sure to read the ClientWORKS README.TXT in the ClientWORKS folder.

The following subsections discuss important information you should know about ClientWORKS.

#### **Notes on the ClientWORKS Editor**

In certain instances when accessing a remote node using the neighborhood version of the editor, you may find that selecting a node may take much longer than expected. This condition is normally due to processing taking place at the remote end. Eventually the remote node does respond.

When viewing a group that contains attributes that are listed as unsupported, the editor does not display the unsupported column. As a result, the attribute data aligns under the wrong heading. This problem does not exist in any of the supplied MIFs, but may occur if you install externally provided MIFs.

In certain situations, ill behaved instrumentation can hang the service layer causing the ClientWORKS browser to return an error. Thereafter, each time you access the service layer, the browser appears to browse forever. In this case, shutdown the browser and service layer manually by either rebooting (under Windows 95) or stopping and restarting the service layer (under Windows NT). Normal functionality is then restored. Make sure to note the group and attribute you were accessing when the error occurred and report it to the appropriate vendor.

#### **Notes on Registry Instrumentation Initializer**

If you select the Registry Instrumentation Initializer from the DIGITAL grouping, the following message displays after the ClientWORKS Registry Instrumentation Initializer executes:

"Regci failure - The Registry MIF is not installed"

The message is not signifying a problem. You should read the ClientWORKS README.TXT in the ClientWORKS group. See the section on "Installing the Registry MIF."

#### **Making ClientWORKS Data Visible through SNMP**

ClientWORKS comes with SNMP subagents that make your computer visible to an SNMP console. Specifically, the ClientWORKS subagents provide HRMib support (RFC1514). Although these subagents are pre-installed, they are disabled in the factory installed software. Before you can enable them, you must first install TCP/IP, which is part of Windows 95.

To install TCP/IP, follow the Windows 95 help instructions for installing a network protocol. Once you have installed TCP/IP, you must install the Microsoft SNMP Master Agent as follows:

- 1. From Start, select Settings.
- 2. From Settings, select Control Panel.
- 3. From Control Panel, select Networks icon. The Network Property Sheets appears.
- 4. From the Configuration tab, click on Add. The Select Network Component Type dialog box appears.
- 5. Double-click on Service. The Select Network Service dialog box appears.
- 6. Click on Have Disk. The Install From Disk Dialog appears.
- 7. Type C:\WINDOWS\OPTIONS\CABS and press OK. The Open dialog box appears.
- 8. Select Snmp.inf and click OK. The Install from Disk screen is displayed.
- 9. Choose OK and follow the instructions displayed on your screen.
- 10. Your system is now visible through a remote SNMP.

### **Ethernet Tester**

If you attempt to run the DIGITAL DE Network Test from the AMI Diagnostics User menu, the network test will fail. A new version of this file is available on the DIGITAL Web site on the Service and Support page and on the DIGITAL BBS, under the file name TLPDIAG.EXE. Download this file and copy over the previous version of the file on Disk 1 of the Extended Vendor Test Disks (created from the disk images on the System Software CD).

The DIGITAL Web site is http://www.windows.digital.com. The BBS phone number is (508) 496-8800.

#### **PC Care (Windows 95 only)**

When you run PC Care on Windows 95, you cannot minimize the tests. You can only minimize the current test.

### **Norton Diagnostics AHA-15x SCSI Card**

Your system may hang or stop if you run the Norton Diagnostics program, NDIAGS.EXE version 8.0 for DOS with an AHA-154x SCSI card on your system. To avoid the problem, do not run NDIAGS.EXE if you have an AHA-154x installed. Alternatively, load the AHA-154x driver before running NDIAGS.EXE.

### **CD-ROM Drive Destinations**

If your system came with a factory installed CD-ROM, the factory installed software sets the CD-ROM to drive D in Windows 95 and Windows NT.

### **Hardware Detection and Windows 95**

When Hardware Detection is run during Windows 95 Setup, Windows 95 creates an "Unknown Device" if Power Management is turned OFF. Although you can remove the "Unknown Device," you can leave it without experiencing any problems.

### **Changing the Boot Sequence**

Some legacy (non Plug and Play) devices, such as SCSI hard drive controllers with bootable ROM installed, are able to gain control over the boot process and initiate a boot sequence of their own. In this case, there is no consistent way for the BIOS to regain control if the device fails to boot.

## **German Acoustic Information**

### **DIGITAL PC 3100**

#### Acoustics - Declared values per ISO 9296 and ISO 7779:

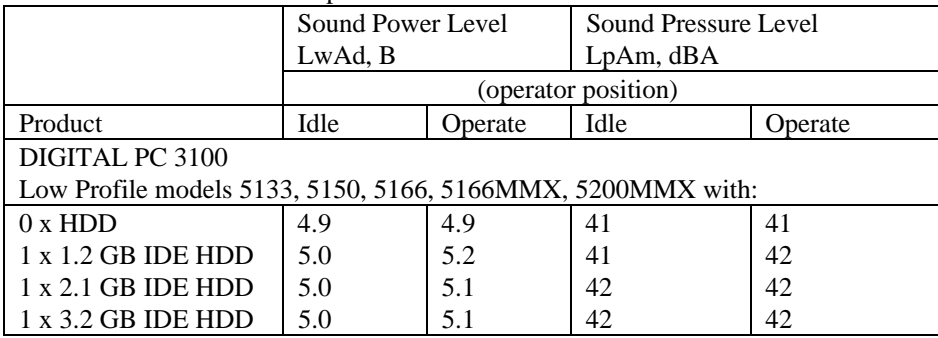

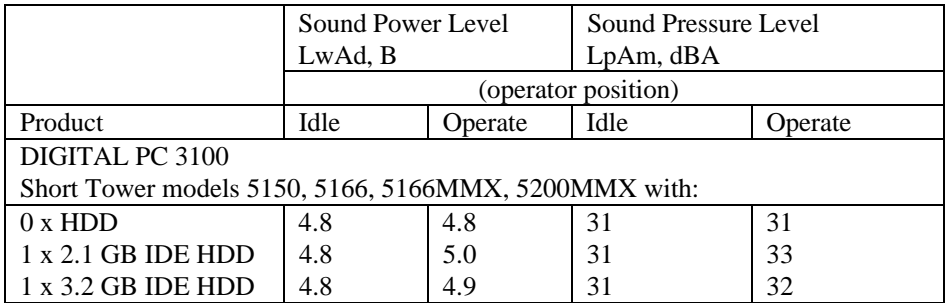

(Current values for specific configurations are available from DIGITAL representatives.  $1 B = 10 \text{ dBA}$ .

#### **DIGITAL PC 5100**

Acoustics - Preliminary declared values per ISO 9296 and ISO 7779:

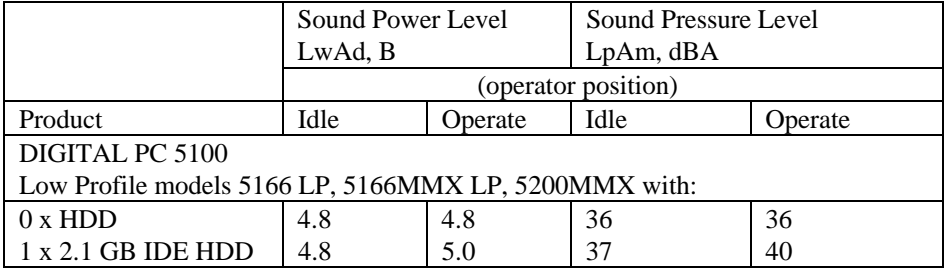

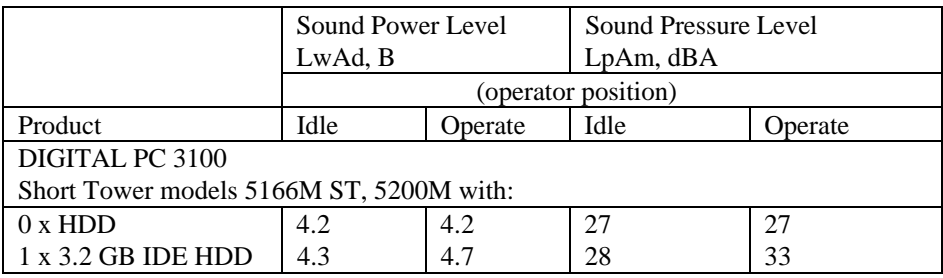

(Current values for specific configurations are available from DIGITAL representatives.  $1 \text{ B} = 10 \text{ dBA}$ .

Copyrights

Copyright Digital Equipment Corporation. All Rights Reserved.

\_\_\_\_\_\_\_\_\_\_\_\_\_\_\_\_\_\_\_\_\_\_\_\_\_\_\_\_\_\_\_\_\_\_\_\_\_\_

Microsoft, Windows NT, and Windows 95 are registered trademarks of Microsoft Corporation.

All other trademarks and registered trademarks are trademarks of their respective holders.